# **What is a Microsoft Passport/Windows Live ID Account?**

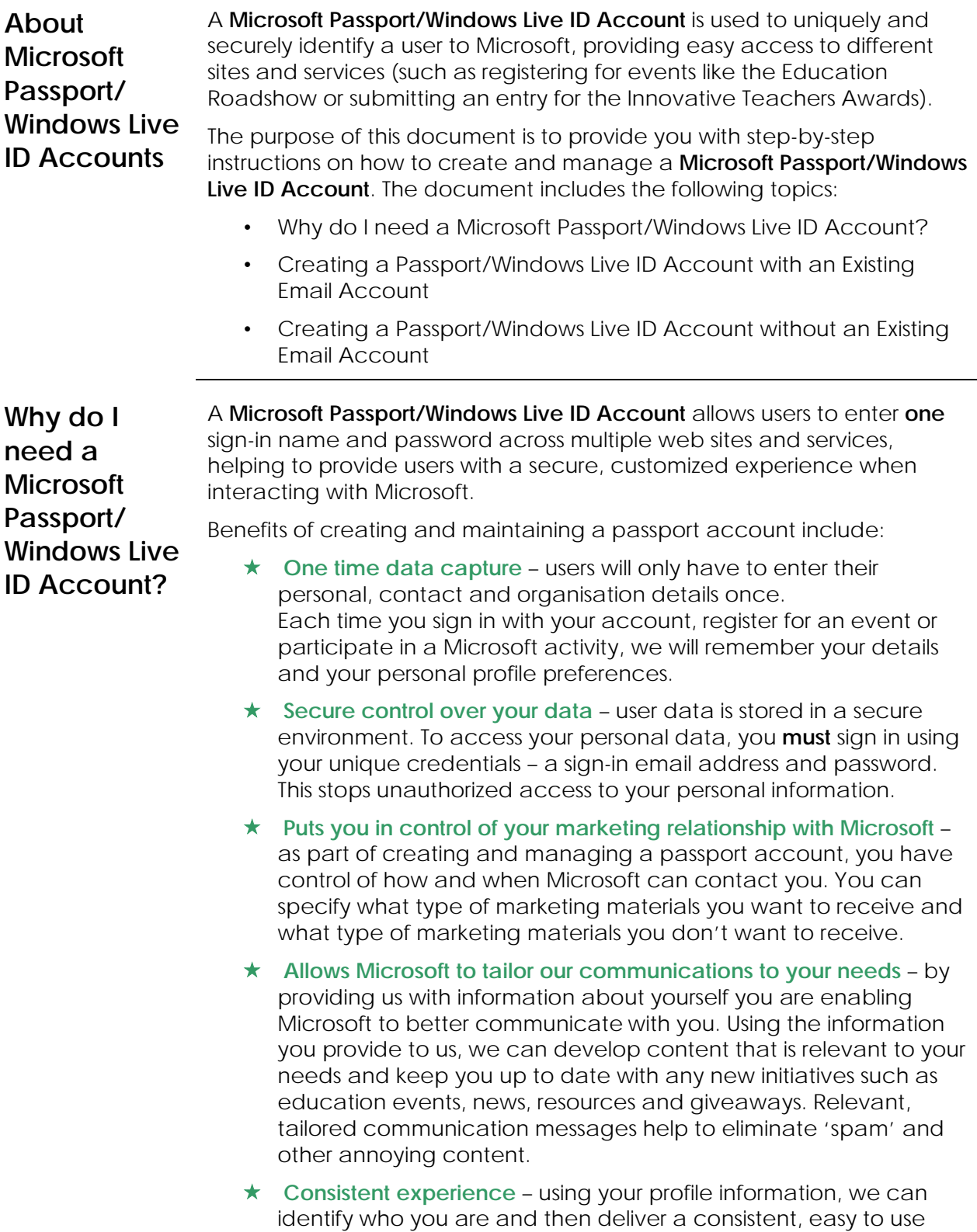

experience across multiple Microsoft sites and services.

# **Create Microsoft Passport/Windows Live ID Account with an Existing Email Address**

### **Introduction** You can create a Microsoft Passport/Windows Live ID Account using any existing email address you have access to.

When creating the credentials (sign in name and password) for your account, you can use any existing email address from any email provider.

### **Before completing these steps, please check you have…**

- ★ Your email address details ready
- Navigated to the **Microsoft Innovative Teachers Award Home Page** http://www.microsoft.com.au/innovativeteacher
- **the Clicked** Launch submission Process under the **How to enter** section of the home page screen.

# **Starting Screen**

Australia

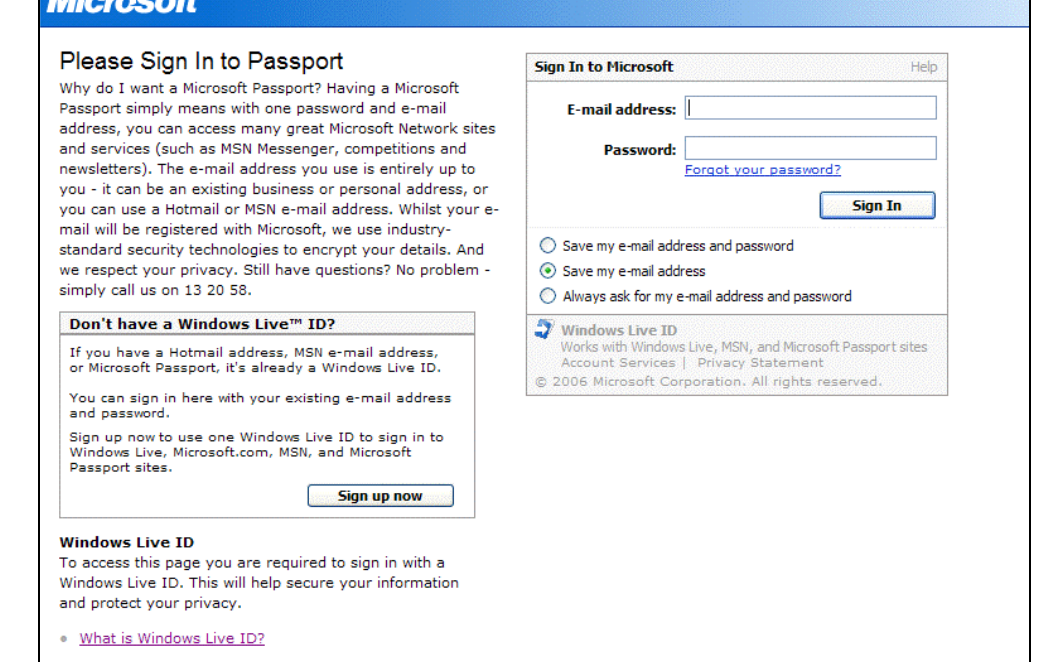

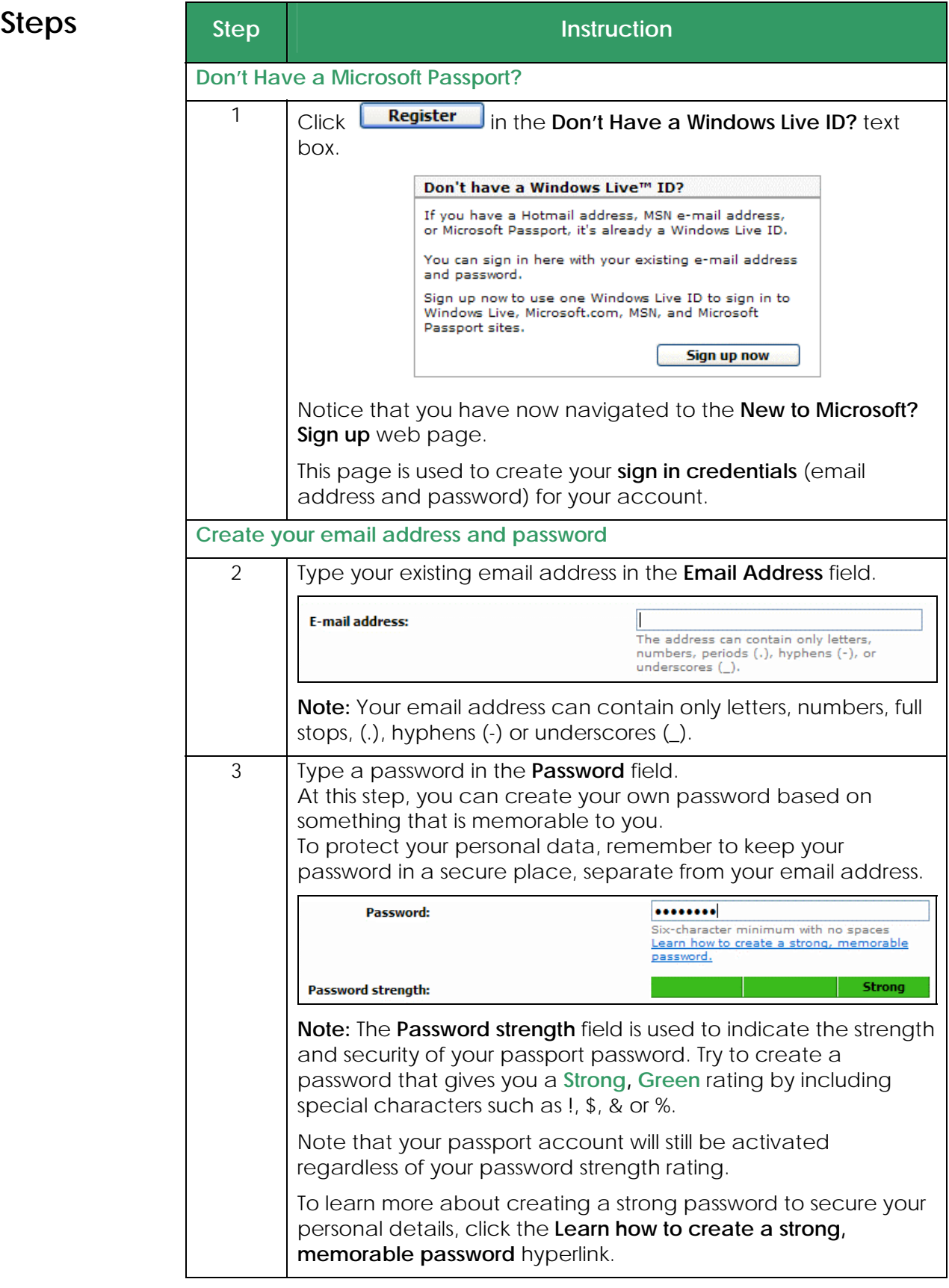

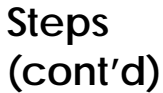

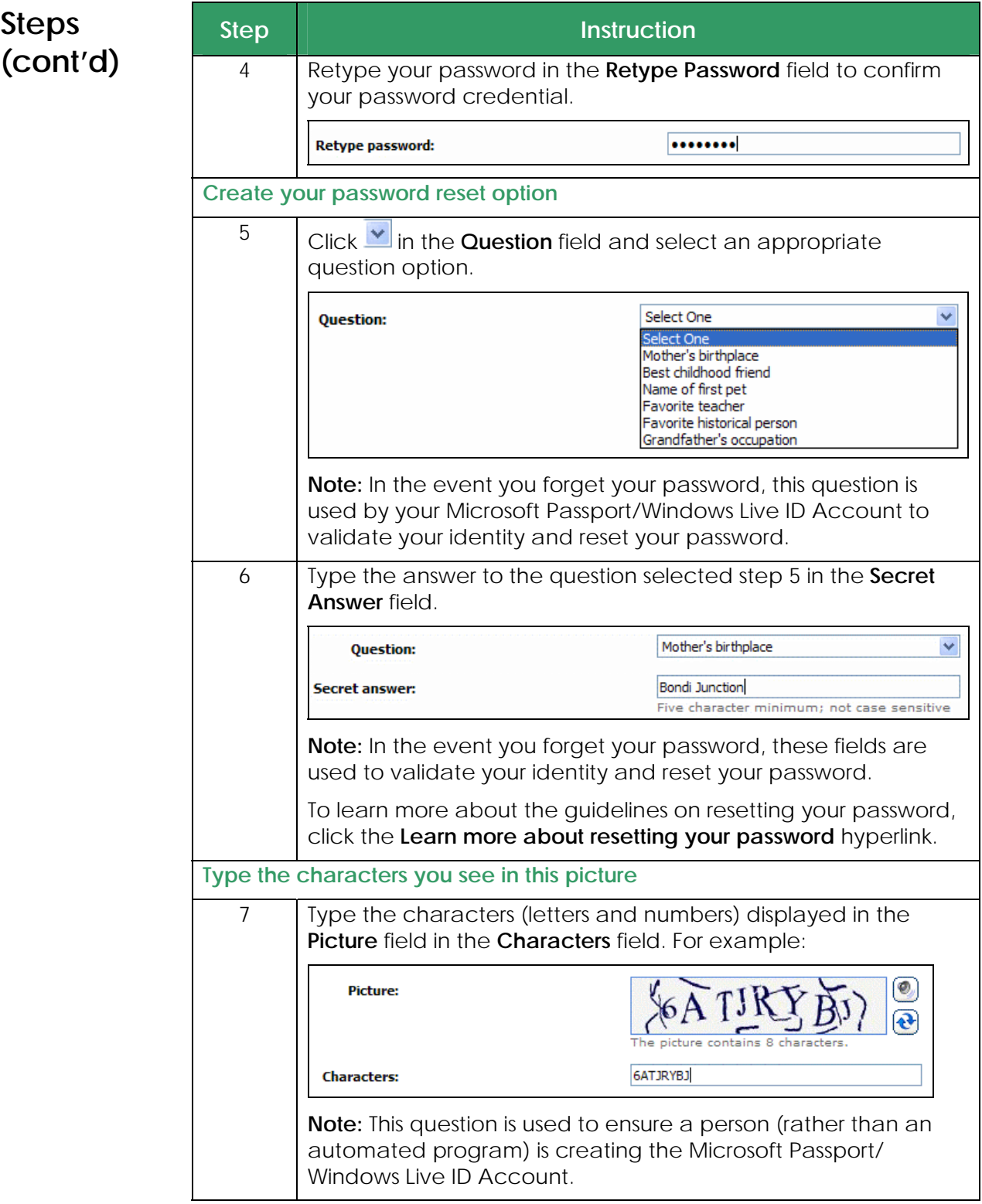

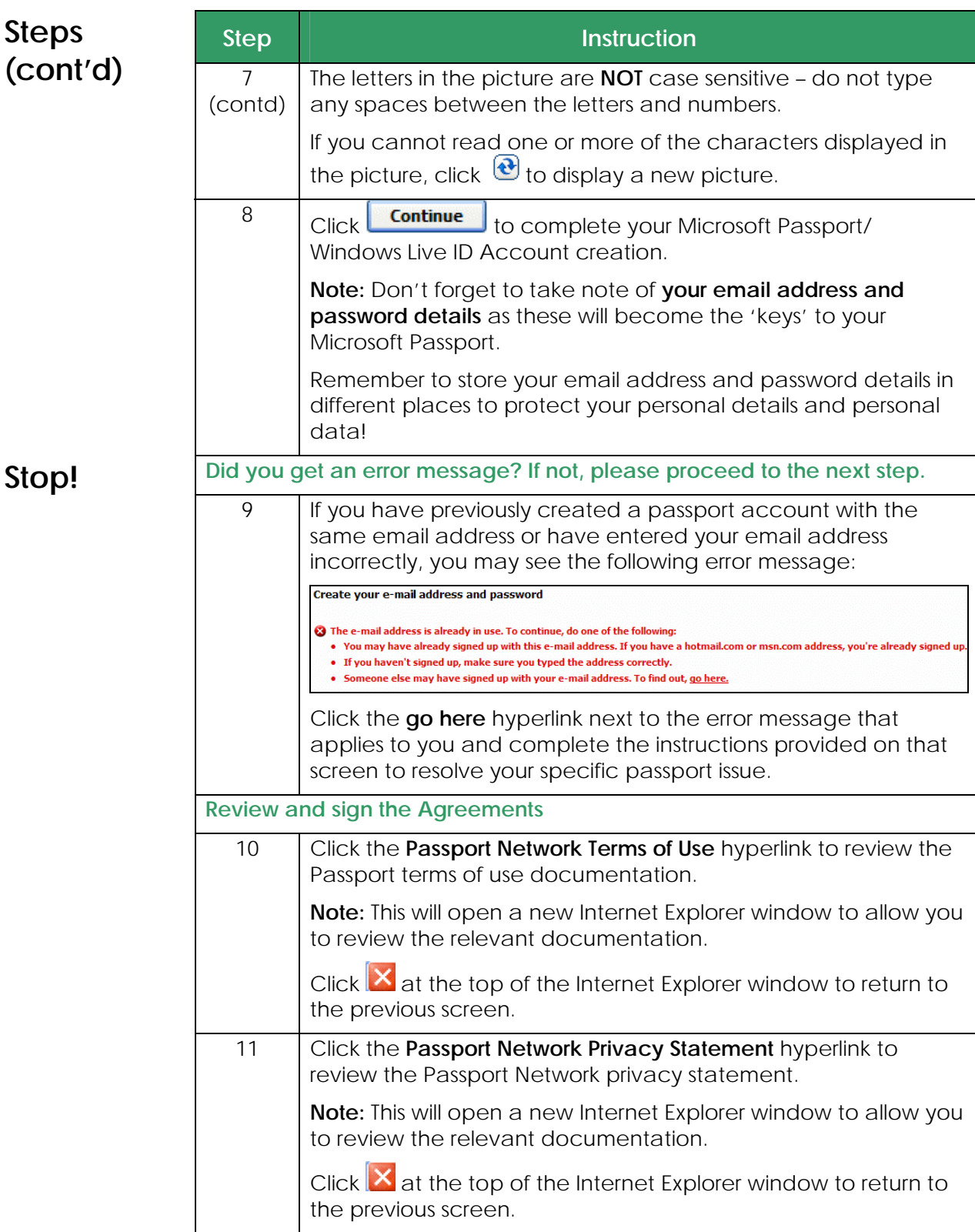

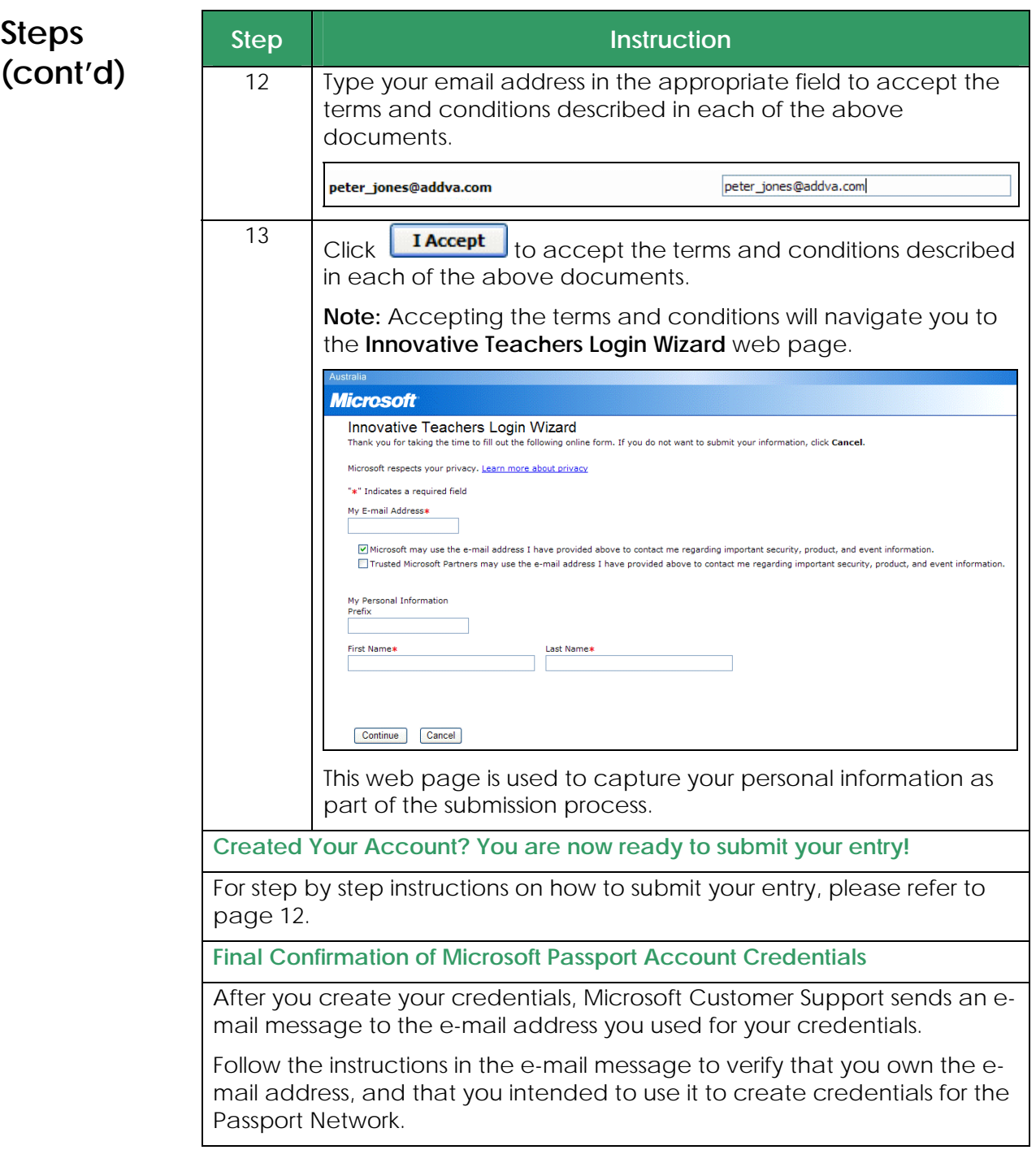

# **Create Microsoft Passport/Windows Live ID Account without an Existing Email Address**

**Introduction** If you do not have an existing email account that you can use to create a Microsoft Passport/Windows Live ID Account, you can sign up for *a limited access account*.

> When you request a limited access account, you simply need to enter a user name – you will automatically be assigned a Microsoft Passport account with the following formatting **<your user name>@passport.com**.

**Before completing these steps, please check you have…** 

- **★** Your user name details ready
- Navigated to the **Microsoft Innovative Teachers Award Home Page** http://www.microsoft.com.au/innovativeteachers
- **x** Clicked **Launch Submission Process** under the **How to enter** section of the home page screen.

## **Starting Screen**

The screen shot below represents the first screen you will see after clicking the **Launch Submission Process** button on the **Innovative Teachers Awards** page.

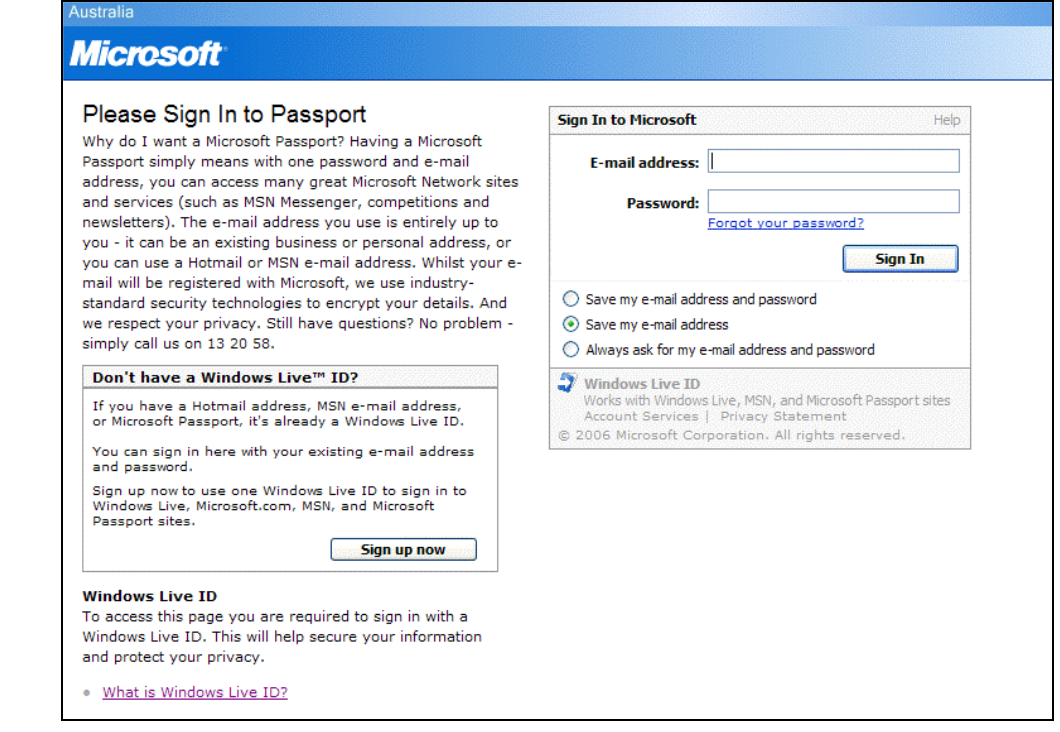

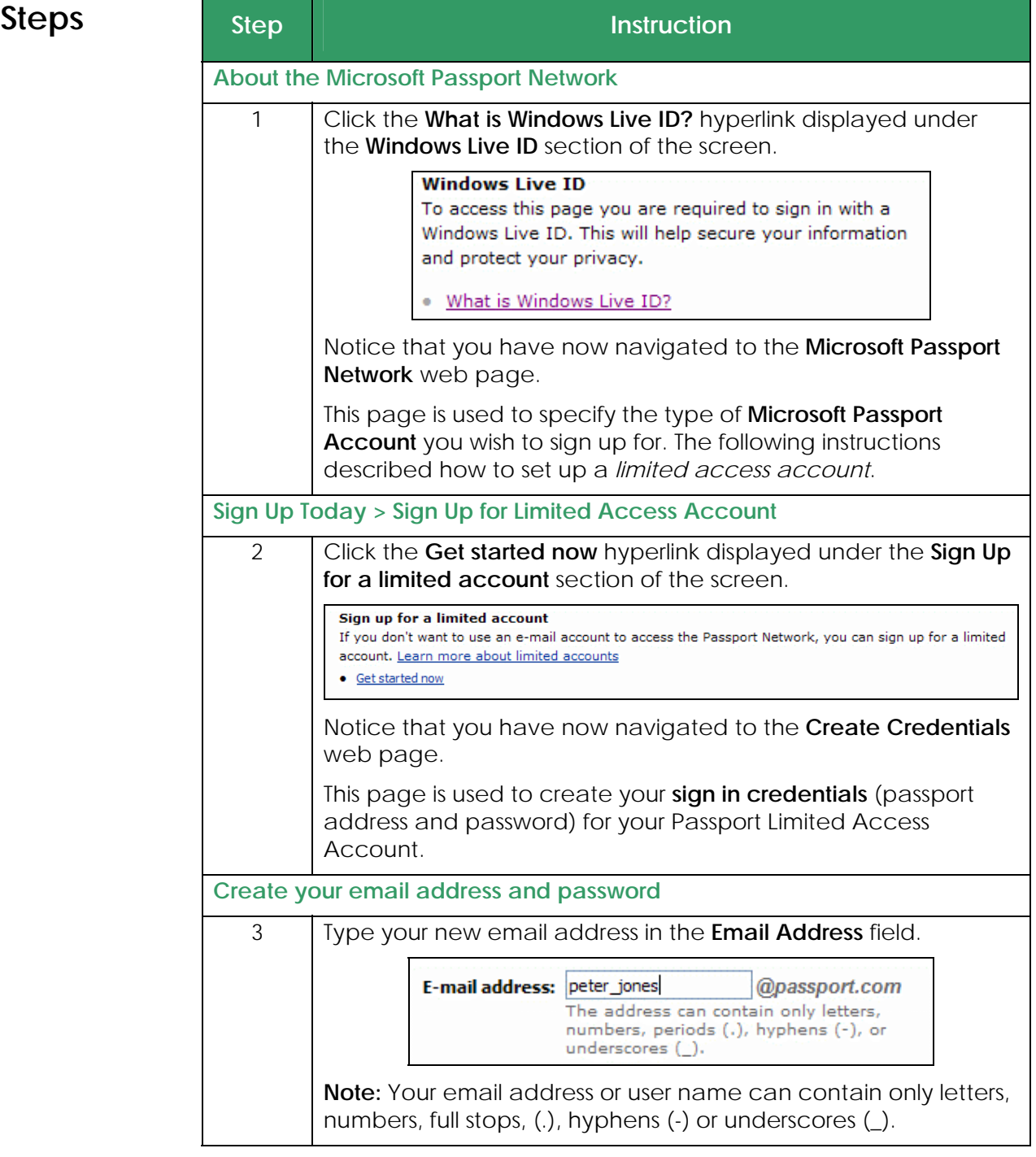

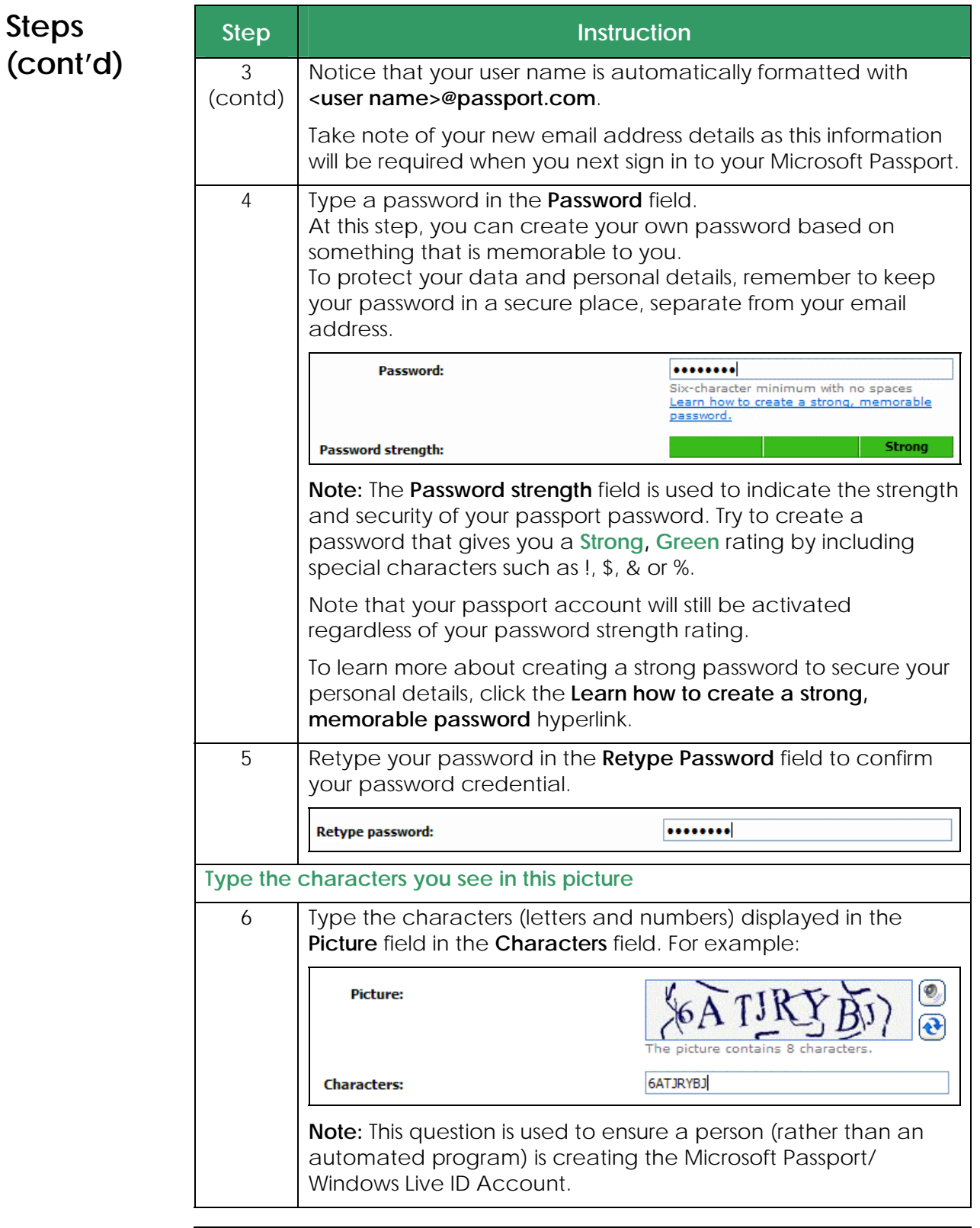

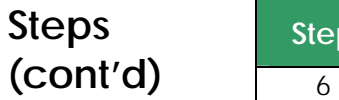

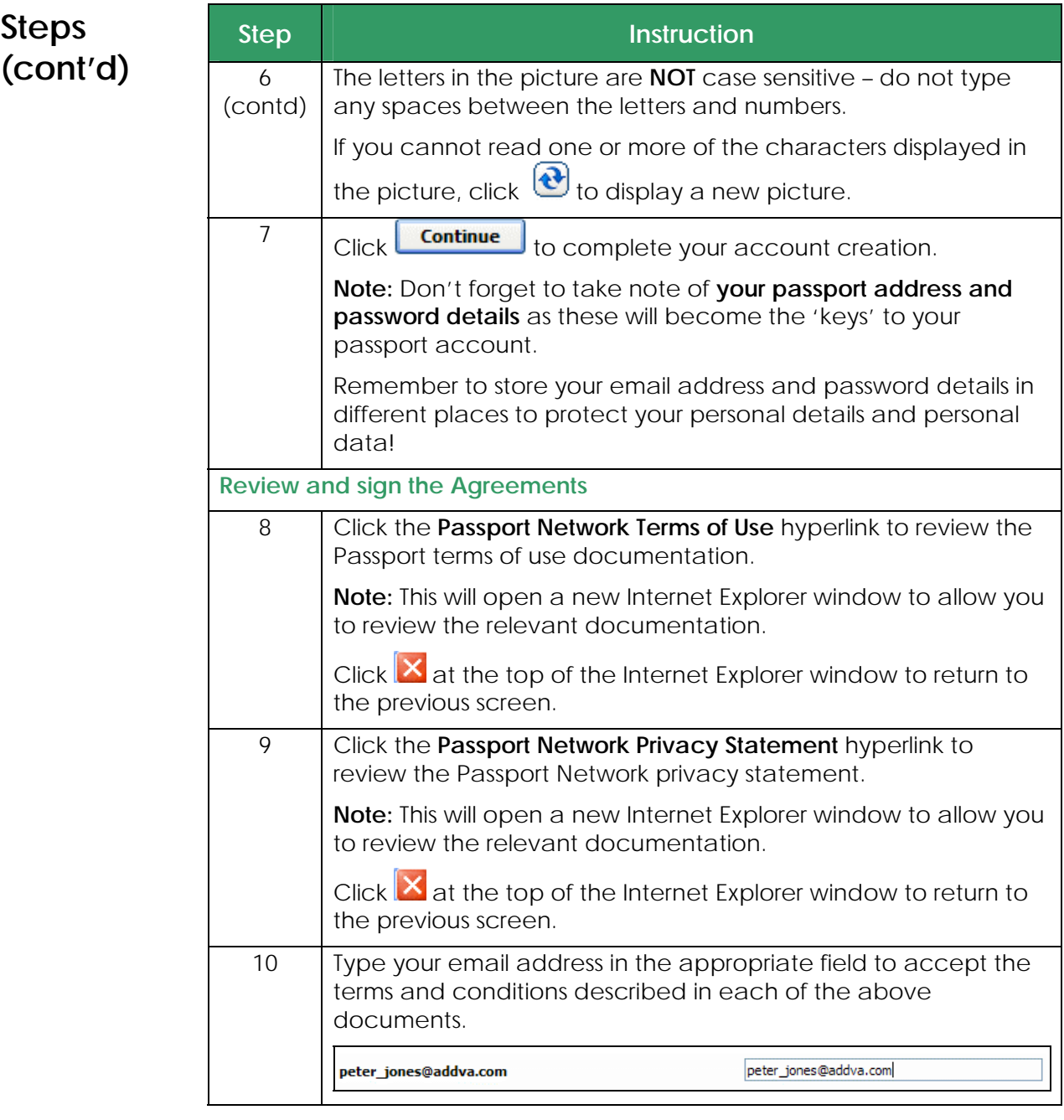

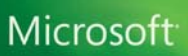

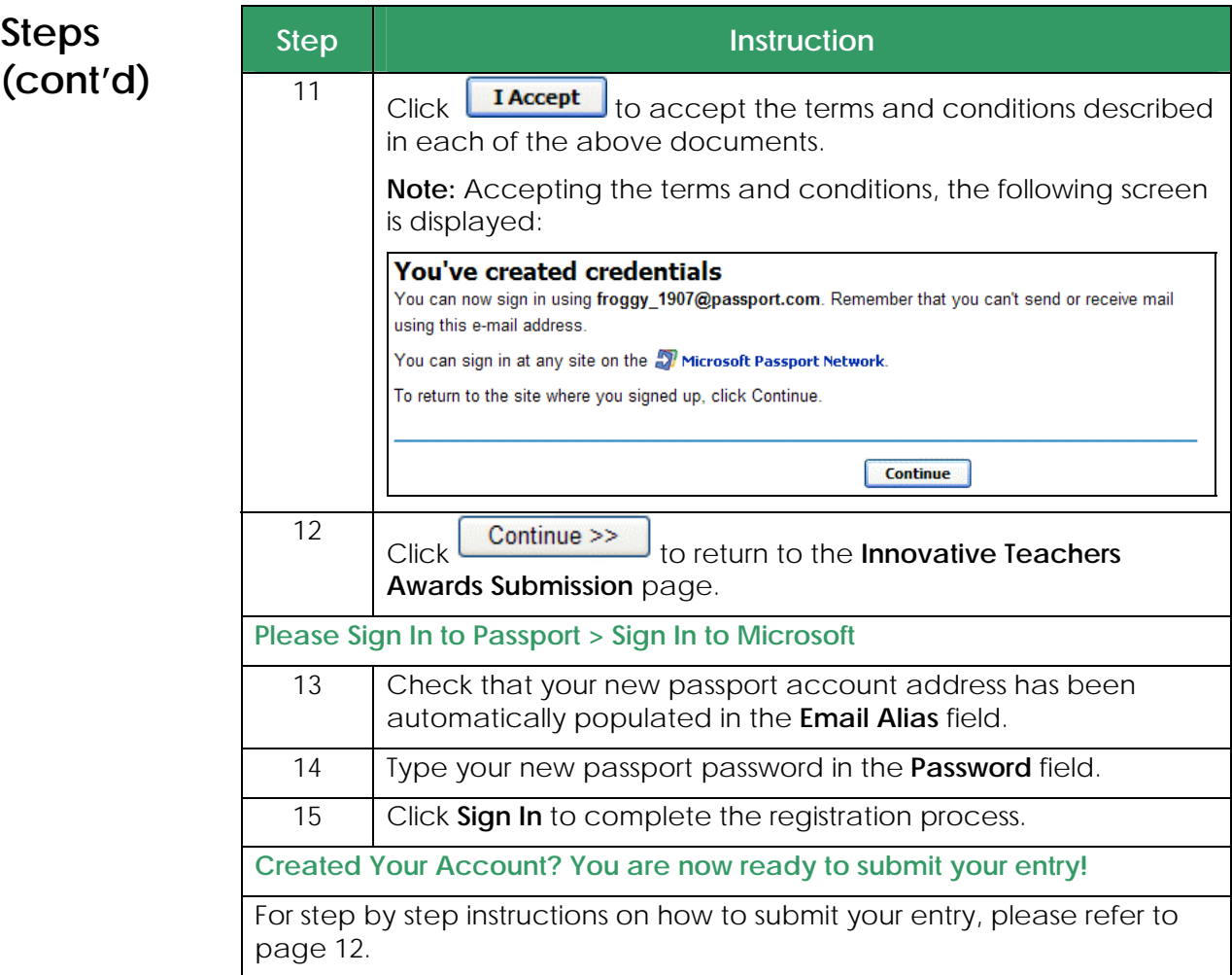

## **Submit Entry for Innovative Teachers Award**

## To submit an entry for the Microsoft Innovative Teachers Awards **Overview of**  competition, you will need to complete five (5) basic steps (as listed **Submission**  below). **Process Step 1** – **Enter or update** your personal and contact details to enable Microsoft to notify that you have won. (**IMPORTANT:** Ensure your full name, contact phone number, email address and mail address is correct when you submit your entry!). **Step 2** – **Fill out** a brief description of your submission. **Step 3** – **Answer four (4) questions** that explain how you innovatively integrate technology into your classroom **Step 4** – **Upload** at least one (1) supporting document that supports your submission/answers. ★ Step 5 – Click YES to finalise the submission process. To assist you with submitting your competition entry, instructions and guidelines will be provided at each step of the process. The screen shot below represents the first screen you will see after clicking **Starting**  Launch Submission Process **Screen**  on the home page and signing into passport. **Microsoft** Innovative Teachers Login Wizard Thank you for taking the time to fill out the following online form. If you do not want to submit your information, click Cancel. Microsoft respects your privacy. <u>Learn more about privacy</u> "\*" Indicates a required field My E-mail Address\* Microsoft may use the e-mail address I have provided above to contact me regarding important security, product, and event information. Trusted Microsoft Partners may use the e-mail address I have provided above to contact me regarding important security, product, and event information. My Personal Information Prefix First Name\* Last Name\* Continue Cancel

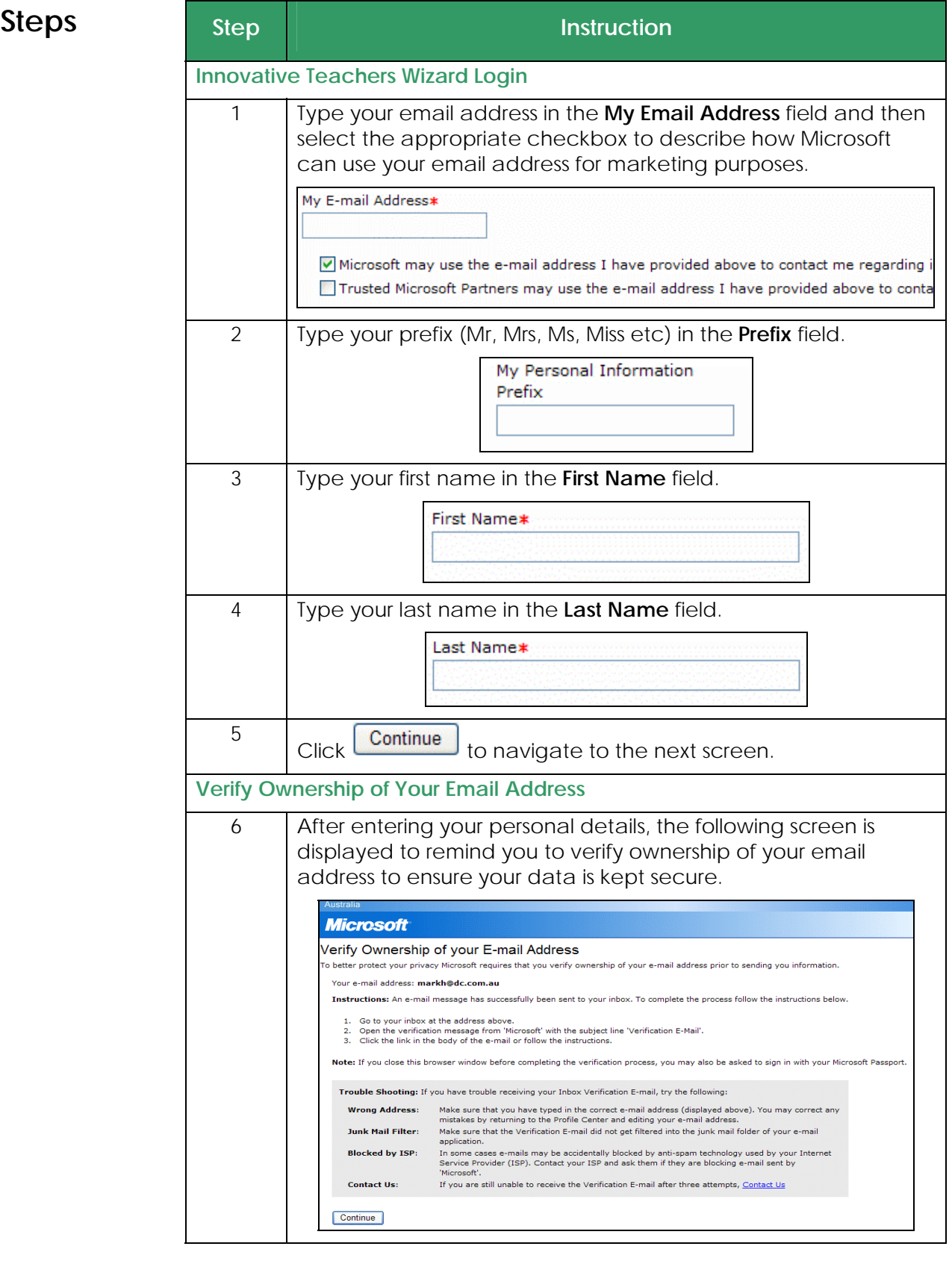

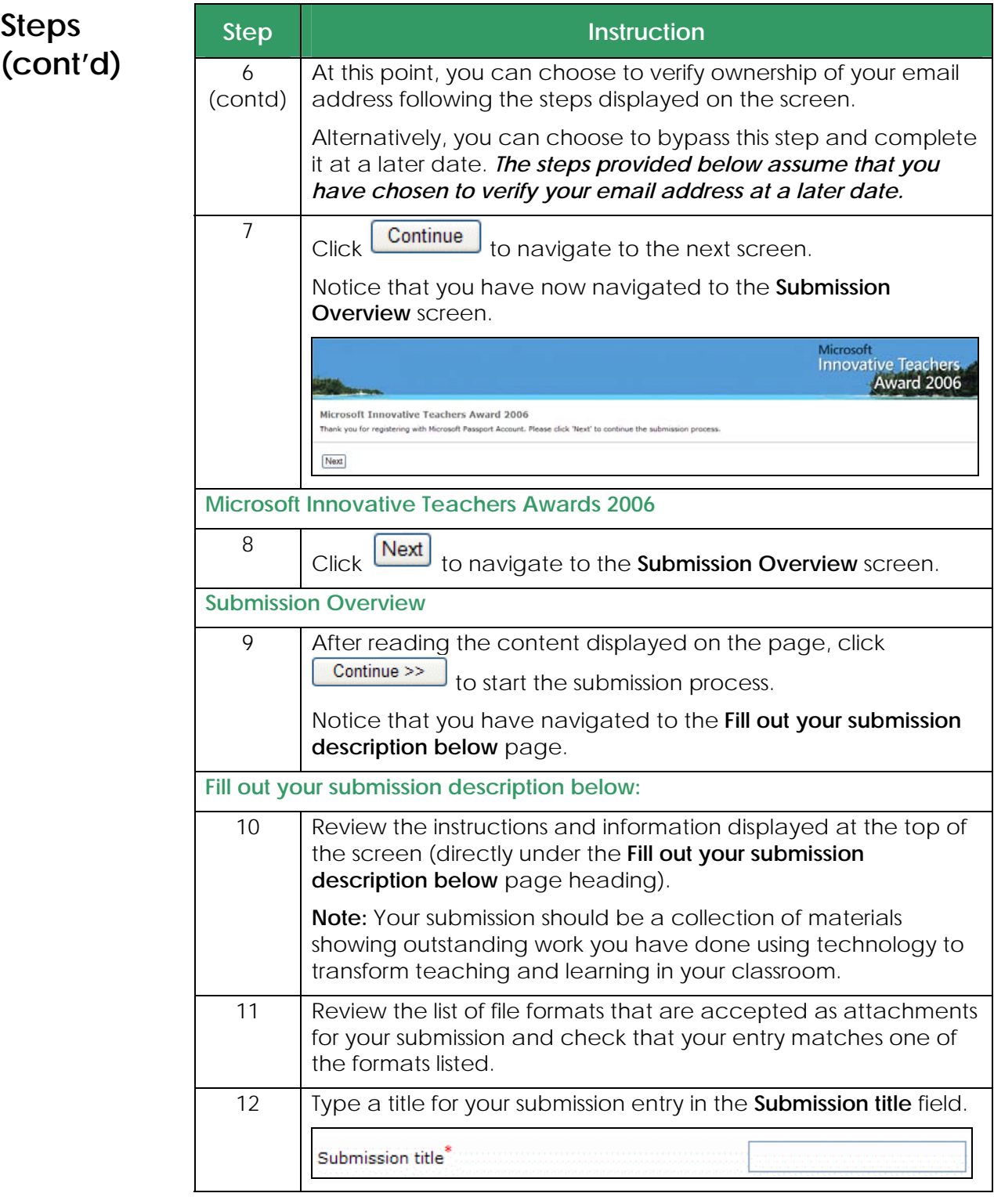

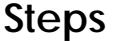

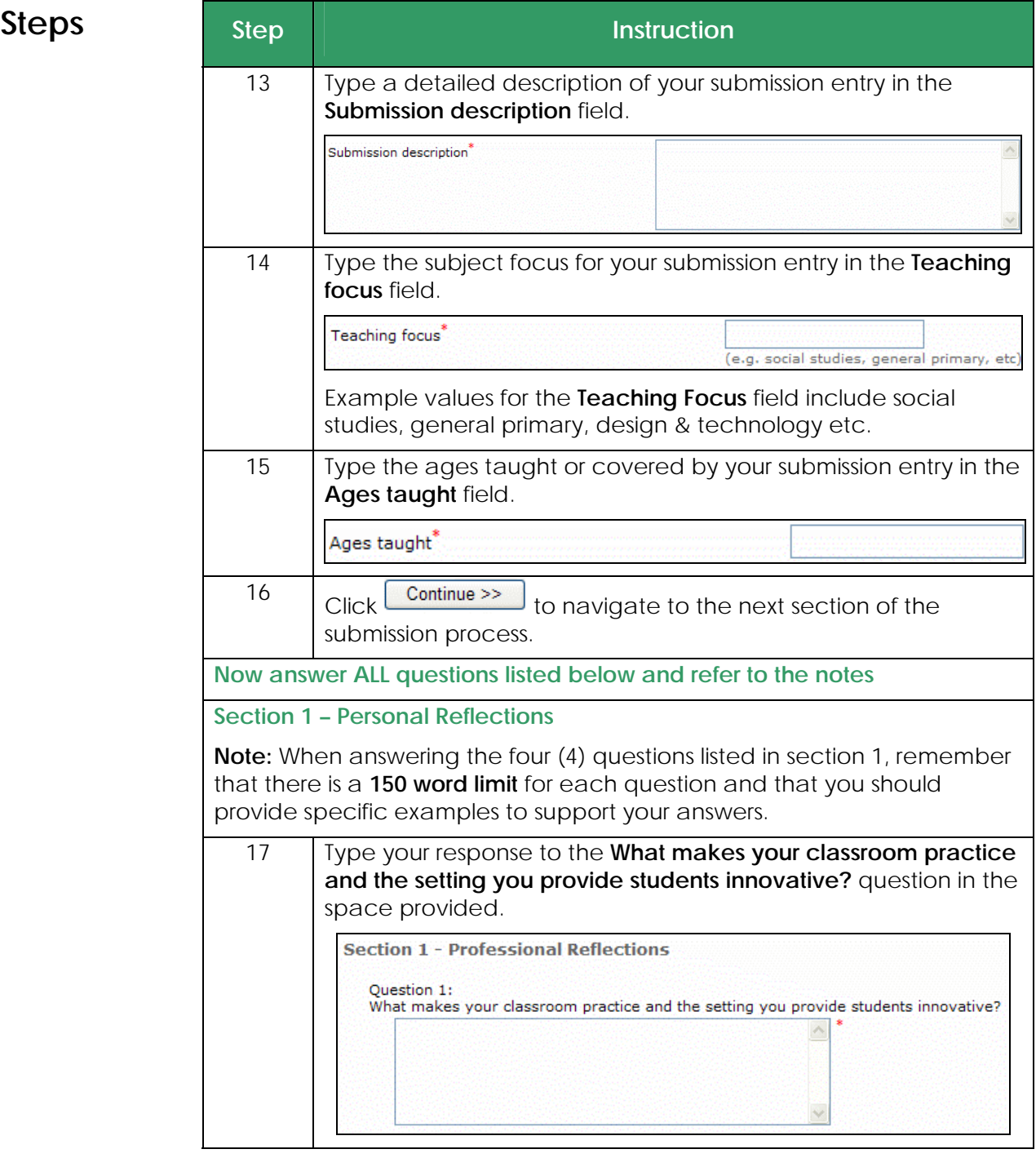

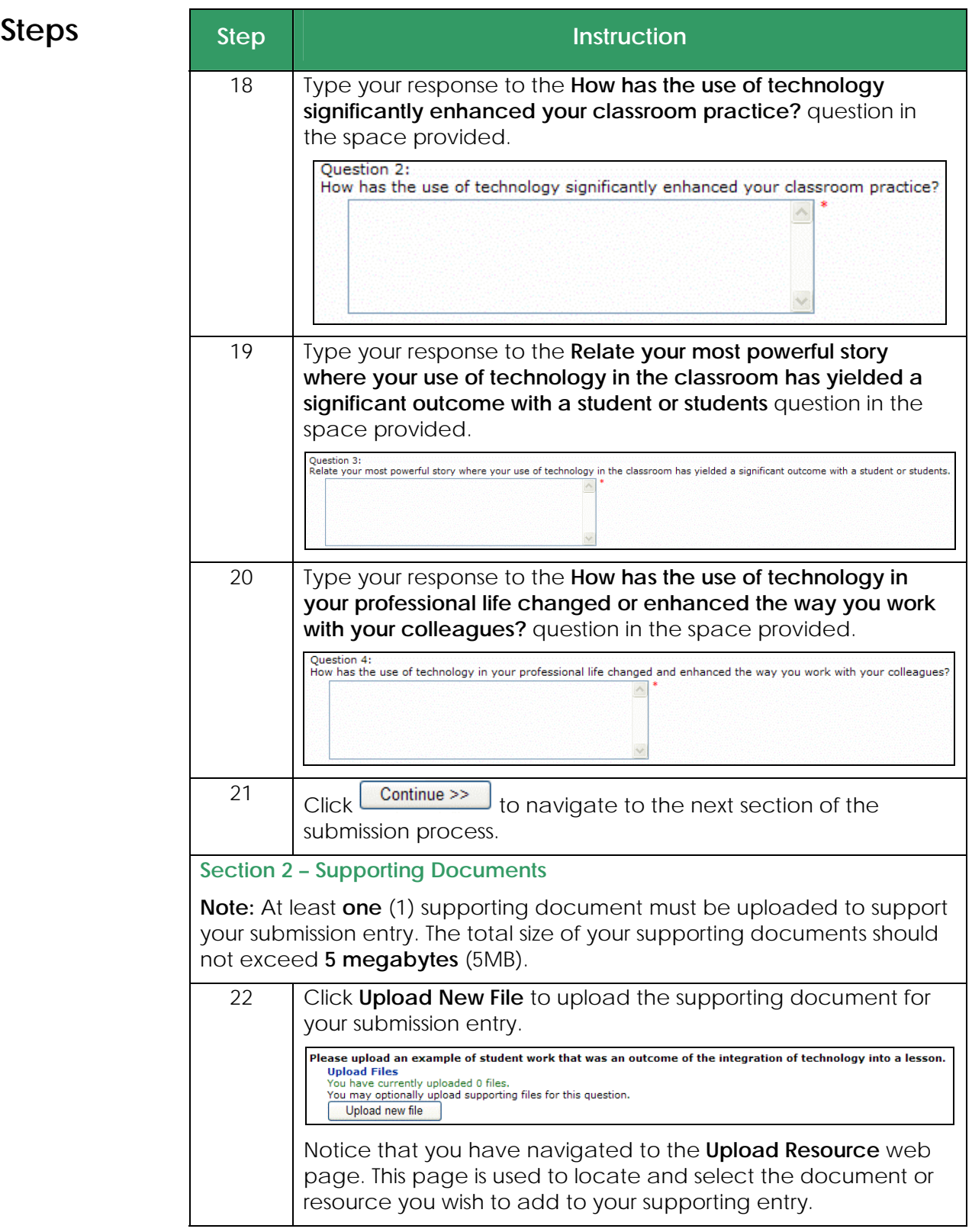

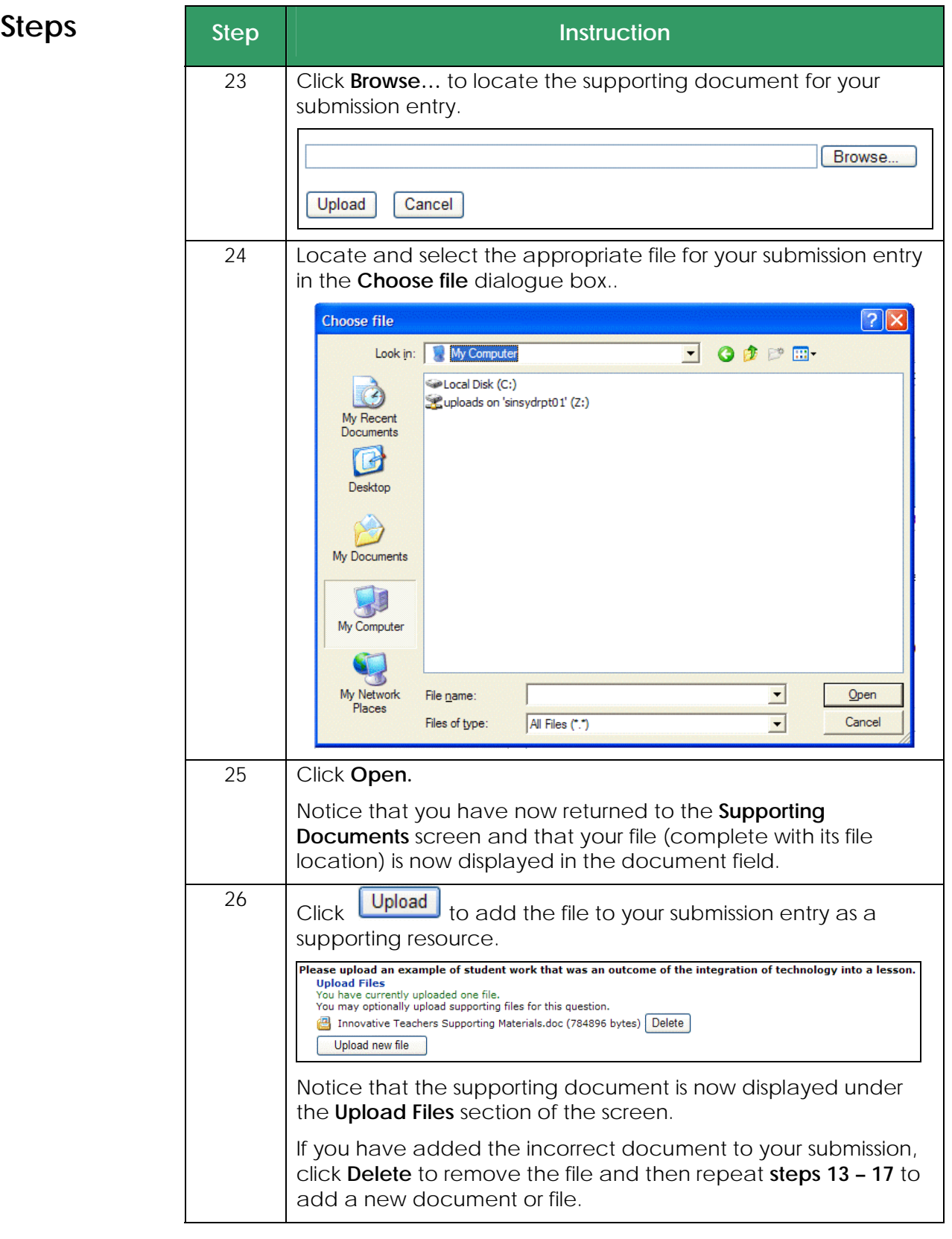

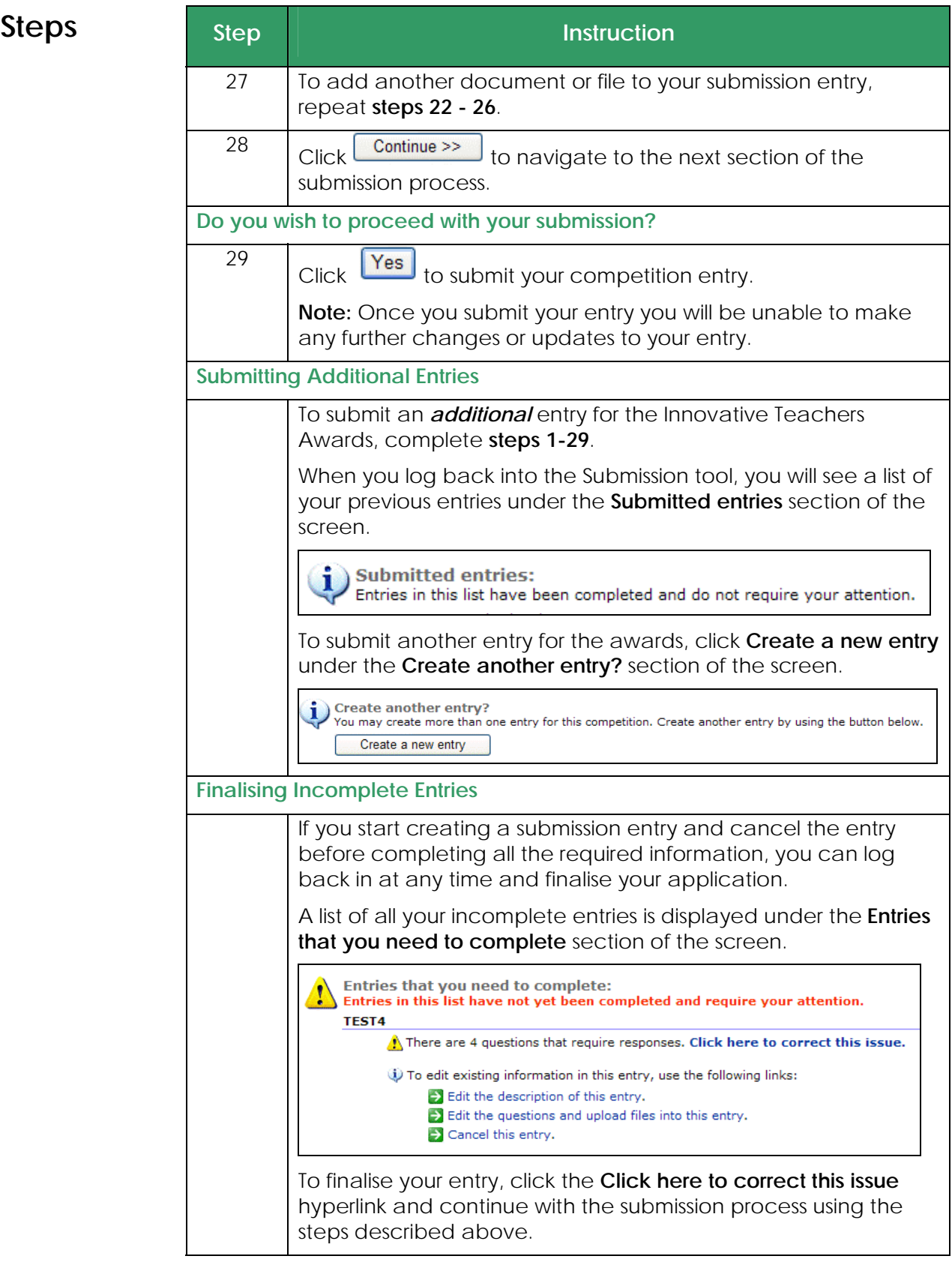